## **Lodging a new Application**

## **Overview**

**Introduction** This chapter explains how to complete and submit a new application for legal aid.

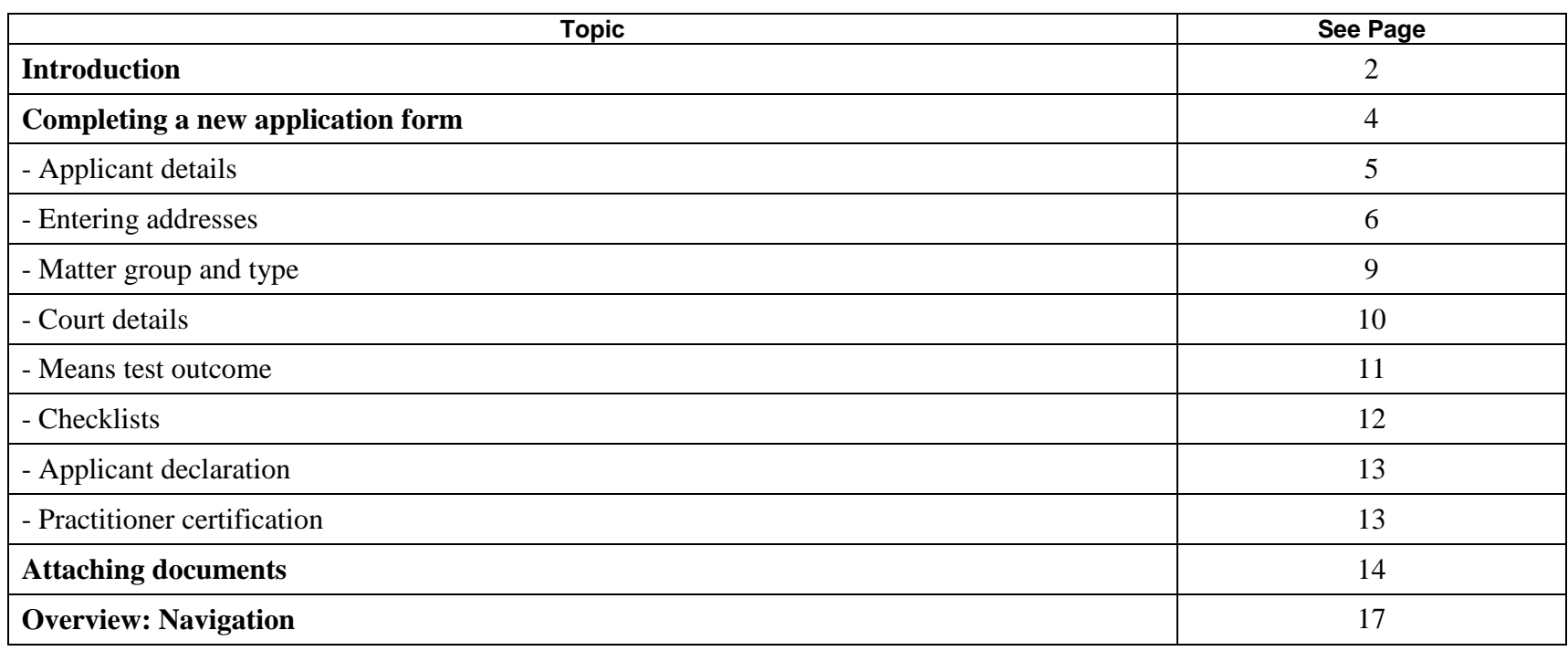

## **Introduction**

When you complete a new application for legal aid, you usually save it and submit it straight away so that Legal Aid NSW can assess it and make a determination. However, in some cases, you may be waiting for further information from your client and so may not be able to lodge the application straight away. In these situations, you can save the application with as much information as you have to hand, and then complete and submit it later. **Application status** An application remains in Draft status until it is Submitted. **New Application** The New Application menu item allows you to create a new application from scratch.

**View and Edit** This option allows you to view, edit and submit a saved application, or view a submitted application.

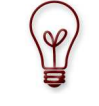

Legal Aid NSW can only process an application once you submit it.

Note that Legal Aid NSW cannot process applicationsthat you save but do not submit.

You have 60 days to submit an application once you have created and saved it.

## **Introduction,** Continued

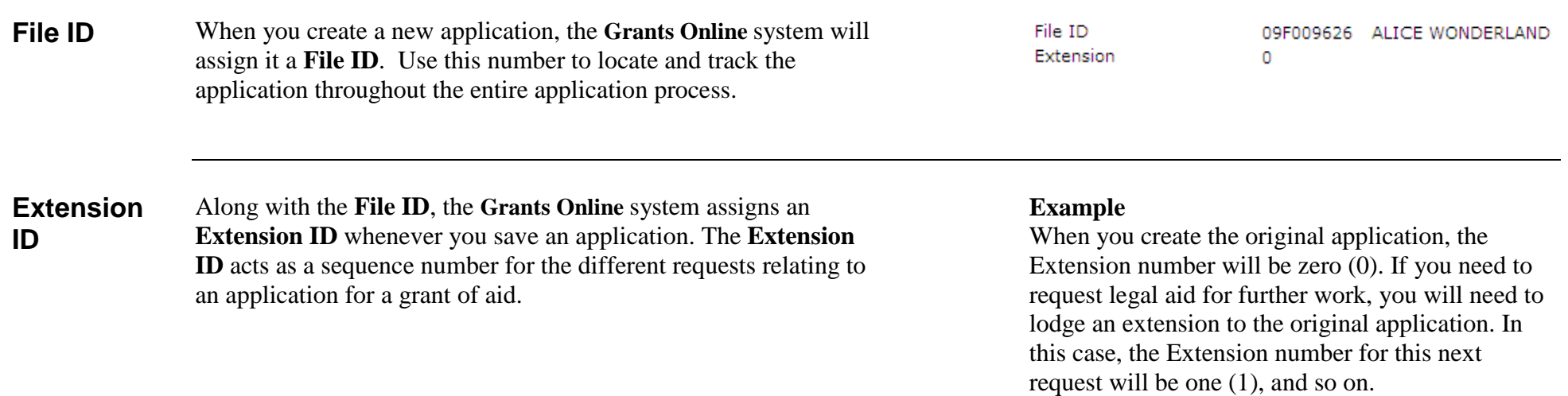

## **Completing a new application form**

#### **Application templates**

Grants Online offers a number of different application templates depending on the area of law and the type of application. Select the application type that is appropriate for your case by clicking on the name. This will ensure that the appropriate questions for this matter type are added to the application form.

#### **Create Application Request**

**Hide Ment** 

Please contact the Grants Support Desk on (02) 9219 5999 if you have any questions about using Grants O Please contact the Grants Support Desk of<br>Online or completing any of the web forms

#### **Select Application Template**

Please select the area of law from the list below.

P For more details see Policy On Line. The policies set out the types of matters for which legal aid is available in criminal, family and civil matters.

#### (2) CRIMINAL LAW

- · Criminal Law State Summary Crime (Adult)
- · Criminal Law State Children's Court Crime
- · Criminal Law Appeals

#### $(\widehat{\lambda})$  FAMILY LAW

- . Family Law Commonwealth Family Dispute Resolution Early Intervention
- . Family Law Commonwealth Independent Children's Lawyer

#### $\circledR$  CIVIL LAW

- · Civil Law Mental Health
- Civil Law Mental Health (Means Tested matters)
- . Civil Law Commonwealth General
- Civil Law Commonwealth Veterans
- · Civil Law State General

**Client** Search for the client to see if they are on record. If they are an existing client of your firm, their details will be automatically inserted into the new application form. If no client record is found, you will need to create a new client.

#### **Create Application Request Search Clear New Client** Hide Menu

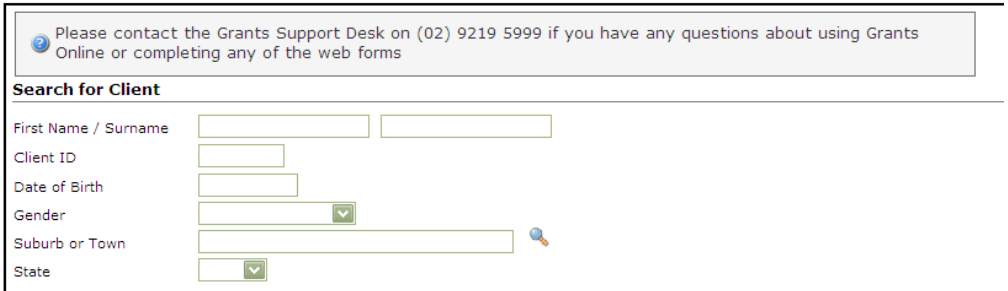

**Questions** The number of questions you will answer depends on the type of matter for which you are applying. Although not every section will appear in each application, the various sections are outline below.

> The Grants Online system will guide you through the application and display error messages if any mandatory information is missing or inappropriate.

**Applicant details** The applicant details are collected on four labelled tabs. To move between the tabs, click on the arrow, or directly on the required tab.

### $\circledR$  Applicant 1

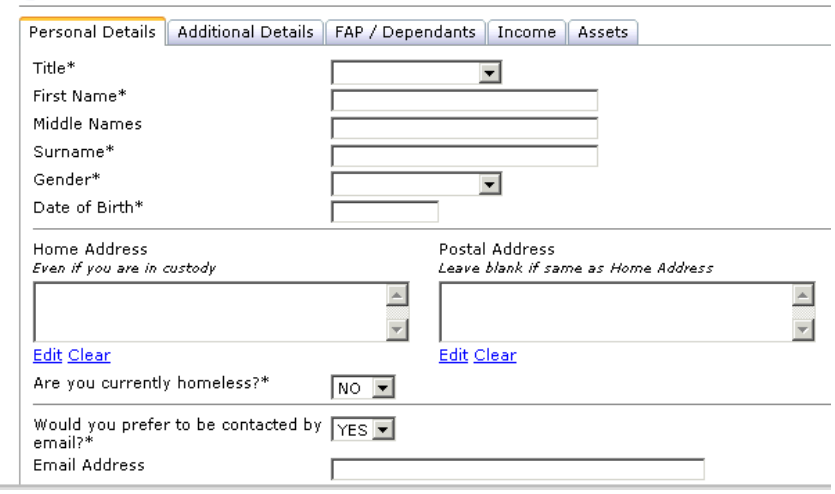

The **Grants Online** system will use information entered in the Income and Assets section to automatically calculate the means test. You will see the outcome of this calculation in the **Means test outcome** page later.

**Note:** If you are intentionally leaving out information because it is not currently on hand, you can still proceed to the remaining pages of the application form, despite the error messages displaying at the top of the page.

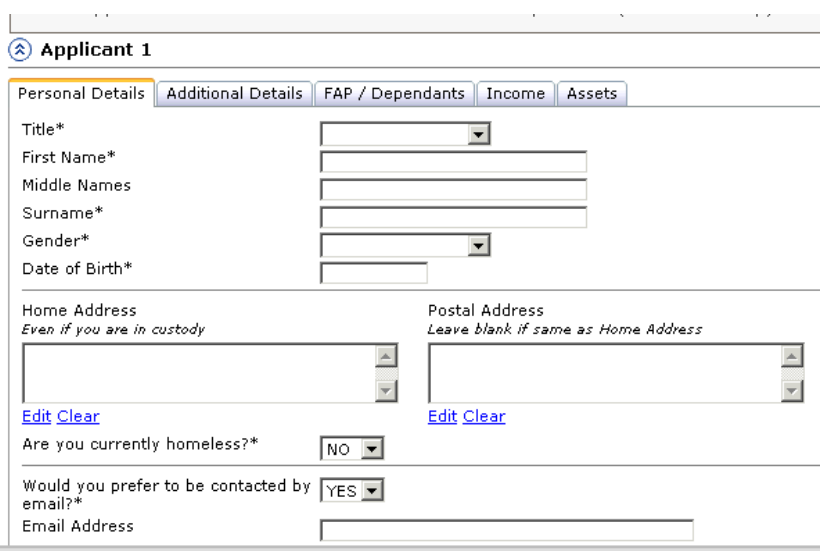

**Entering addresses** To enter or edit an address, click Edit. You will be taken to another screen.

Choose the appropriate address format from the drop down list.

#### **Address Details Australian Address:** Address Format STANDARD  $\overline{\phantom{a}}$ Address Line 1 **STANDARD** Address Line 2 EXTENDED Unit/Flat PO BOX GPO BOX Street Number löx. Street Name/Other LOCKED BAG **PRIVATE BAG** Suburb/Town **Q** State  $\boxed{\blacksquare}$  Postcode CARE PO COMMUNITY MAIL AGENT DX Exchange COMMUNITY MAIL BAG<br>COMMUNITY POSTAL AGENT **V** International Address івмв ROADSIDE MAIL SERVICE  $0k$  Cancel ROADSIDE DELIVERY

Choose the street type from the drop down list.

#### **Address Details**

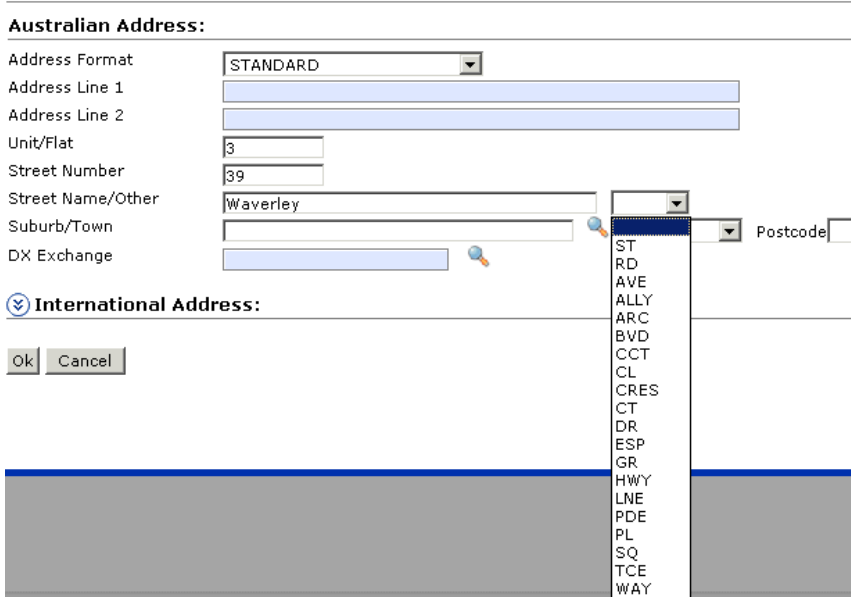

You may type in the suburb and postcode or use the picklist to choose them.

Click on the picklist icon to bring up a search screen. Enter the suburb and click Search. If there is more than one match they will all be displayed. Click on the correct option to continue.

#### Clear Search | Close | **Select a Suburb/Town** Criteria like **V** NEWTOWN Suburb/Town  $\Box$ State **Search Results** Suburb Town Postcode State **NEWTOWN** 2042 **NSW** 3220 VIC **NEWTOWN** 3351 VIC **NEWTOWN NEWTOWN** 4305 QLD **NEWTOWN** 4350 QLD

Then click Ok to return to the application form.

Note: Enter postal address details only if they differ from the home address.

#### **Address Details**

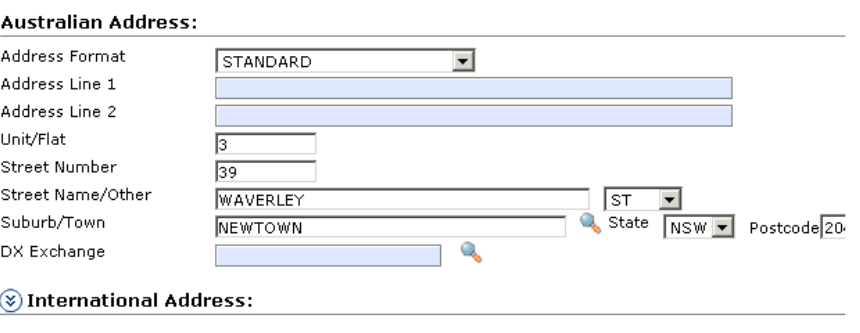

 $Ok$  Cancel

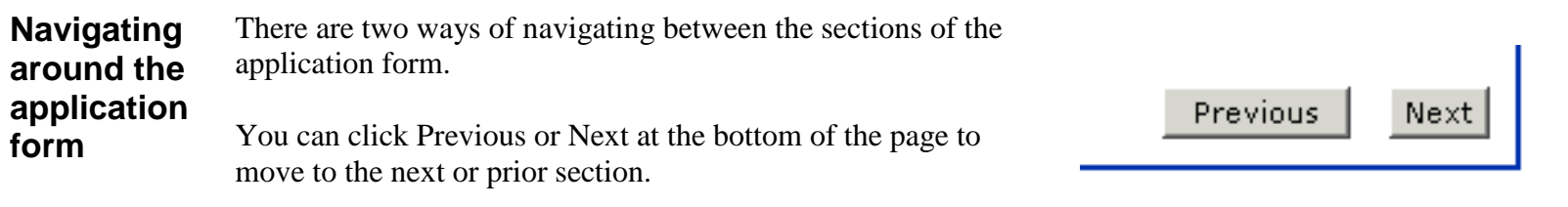

Or you can use the menu to move directly to any step of the application.

You can jump around without following the steps in order, but note that if you change answers, such as the matter and hearing type, you may have to answer other questions again. This is because the application form is interactive, and adapts with

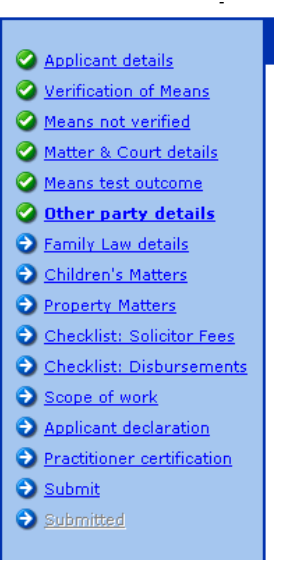

different questions depending on the information you provide.

The blue arrows indicate that you have not yet visited that step.

Green ticks indicate that you have completed the step.

Red crosses indicate that you have visited but not successfully completed the step.

Sometimes you may be directed to pass by a question which is not relevant, for instance the verification of means.

**group and** In this section you select the matter group and type and enter details of any upcoming court appearances.

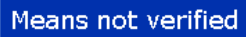

This step is not applicable for your application. Please select Next page.

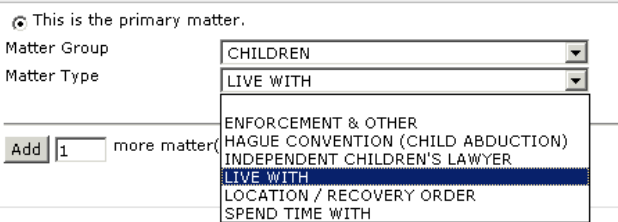

To add another matter, click the Add button. If you have more than one matter to add, you can enter the number required in the box before clicking Add.

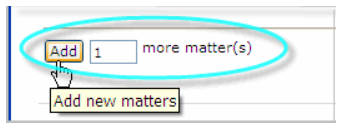

Nominate one matter as the primary matter by clicking the **This is the primary matter** button.

#### **Note:**

**Matter** 

**type** 

If you need to delete a matter group and type, click the  $\Delta$  **Delete**  $\boxed{\times}$  **button.** 

#### Matter & Court details

O Please choose the appropriate matter group and then matter type

What Matters does this application concern?

#### This is the primary matter.

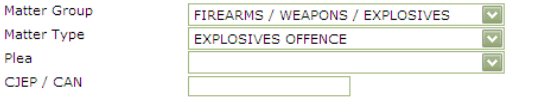

#### ◯ This is the primary matter.

more matter(s)

Matte Plea CJEP Add

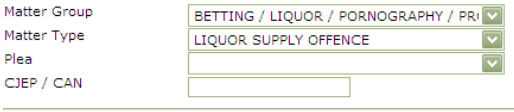

9

**Court details** If there are no court proceedings, select **No** from the drop-down list and continue to the next step.

Otherwise select **Yes – Current** or **Yes – Intended,** as required.

- Answer the additional questions that display by:
	- − Typing the next **hearing date** and the **Court Proceedings Number** into the required boxes
	- − Selecting the remaining answers from the corresponding drop-down lists.
- If you need to add details of another court proceedings, click the **Add** button, and enter the details accordingly. For example, if there is a mention in one week and a hearing in one month, add two sets of court proceedings.
- Continue to the next step.

**Provide Details of the court proceedings** When is the next hearing date? Which court/tribunal do you have to  $\checkmark$ go to? Where is the court/tribunal?  $\checkmark$ What is your role in these  $\checkmark$ proceedings? What type of hearing is it?  $\blacktriangledown$ Court Proceedings Number Type of orders sought  $\checkmark$ more court proceeding(s)  $Add$  | 1

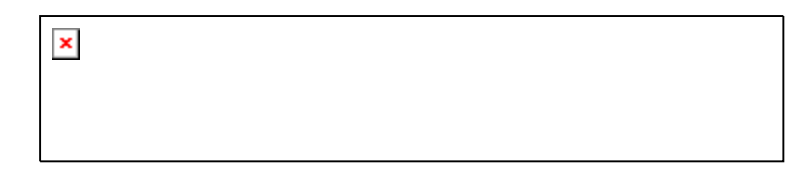

**Means test outcome** The **Means test outcome** page will display the results from the means test that the *Grants Online* system has automatically calculated from the information you entered earlier in **Applicant details**.

> If you wish to ask for discretion in relation to your client's eligibility under the means test, or regarding the contribution levied, select Yes from the drop-down list and enter the reason into the box provided.

#### Means Test outcome

ightharpoonup This page sets out your eligibility for legal aid based on the means test and also the amount of contril that you must pay.

Click here to see details of the means test including allowable limits and deductions.

In exceptional circumstances, Legal Aid may exercise discretion to grant legal aid to a person whose i exceeds allowable limits, or to reduce the amount of a contribution.

If you are asking Legal Aid to exercise discretion, you must set out your reasons for asking for discret this page.

If you have previously asked for and been granted discretion regarding eligibility or contributi s in the applicant's financial circumstances have not changed, you do not need to as discretion again. If you do request discretion where discretion has previously been exercised same circumstances, this may slow down the processing of the extension.

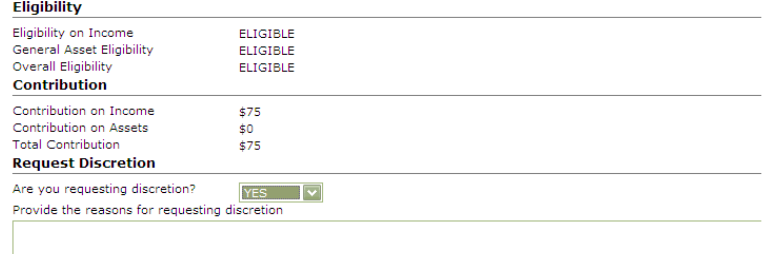

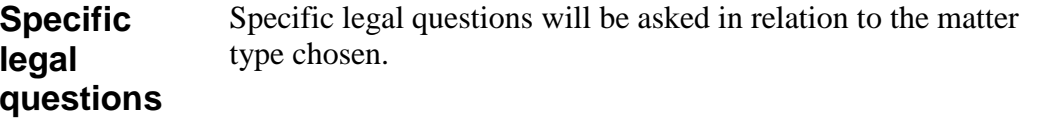

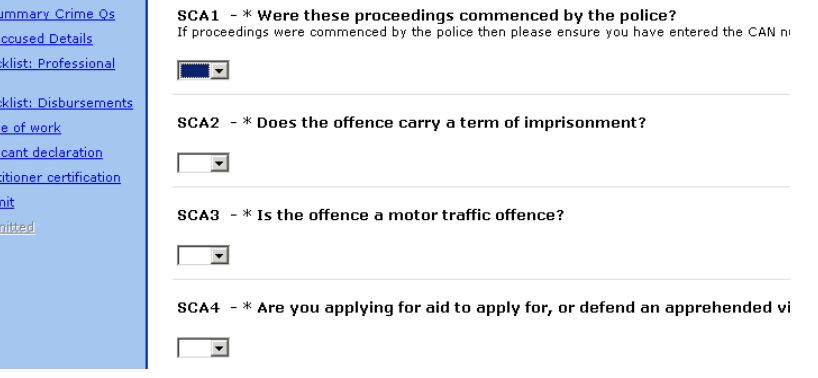

 $O B.S$ 

O Co-a<br>
O Cher<br>
Ees<br>
O Cher<br>
O Scop

**O** Prac  $\bullet$  sub  $\Theta$  sub

#### **Checklists** This is where you select the type of grant you require and request any disbursements.

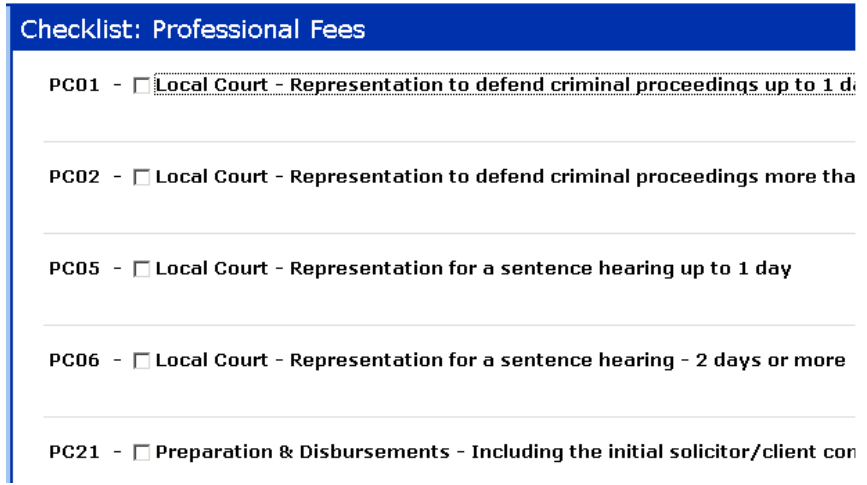

**Scope of**  This is a summary of the scope of work you have requested. Where any of the work items are unit based (eg a number of hours or days) you must specify the number of units you are seeking.

**work** 

Local Court - Representation to defend criminal proceedings more than 1 day **COURT TIME**  $0.000$ DAYS Preparation & Disbursements - Including the initial solicitor/client conference **DISBURSEMENTS GENERAL** PREPARATION **Medical Report** 

DOLLARS

 $0.000$ 

MEDICAL REPORTS

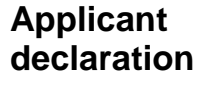

You should retain a copy of the application signed by the client. Enter the date the client signed the application on the electronic form.

#### **Practitioner certification** Where you as the practitioner indicate your details and certify that the application satisfies relevant Legal NSW merit tests and policy guidelines.

If you wish to assign the application to another firm, indicate this at the Nomination of Service Provider question and select the practitioner's name using the pick list.

Keep a signed copy of the form on your file.

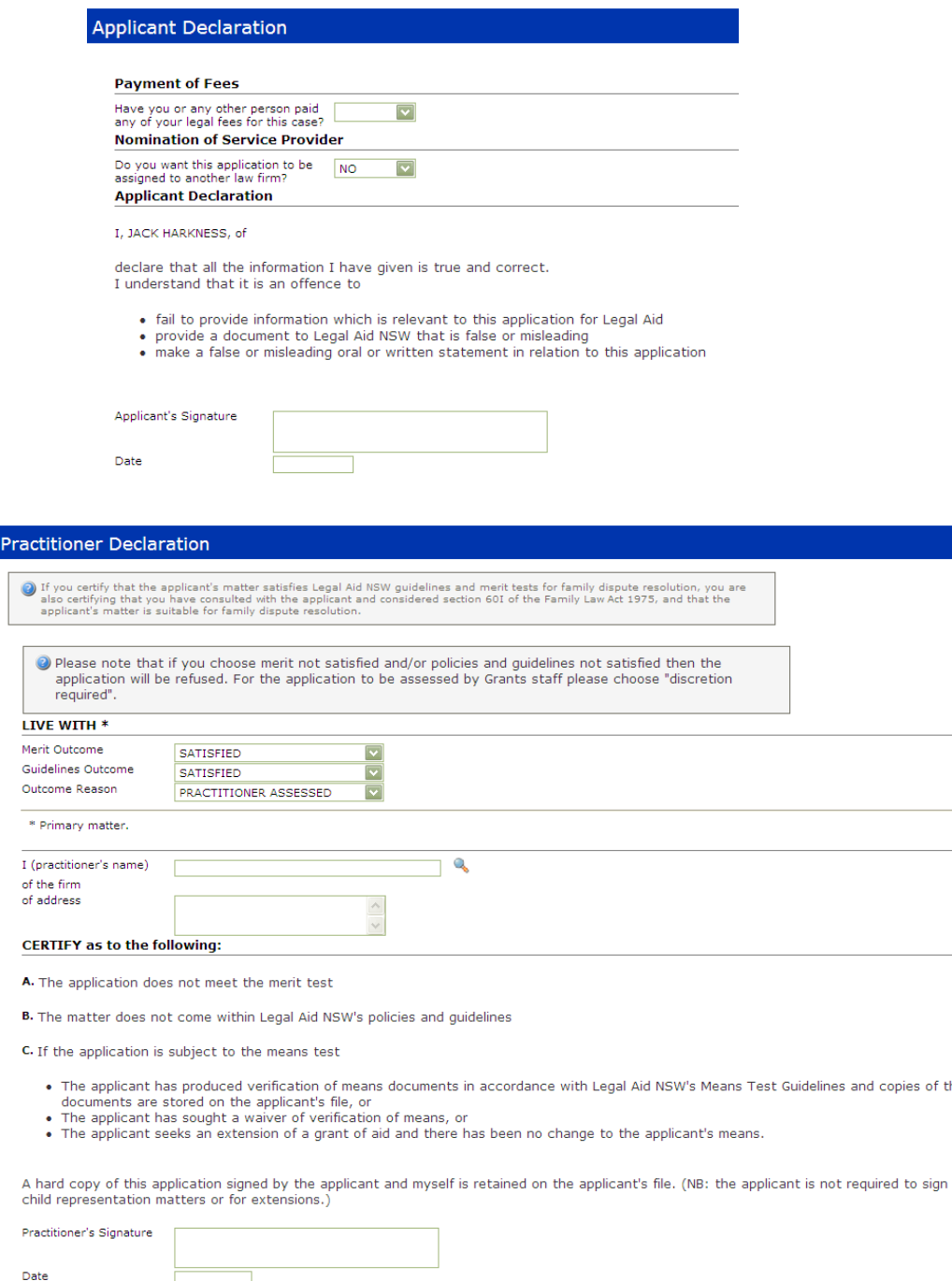

13

Practitioner's Reference

#### **Saving the application** The application can be saved at any time as long as the minimum details have been entered. The minimum details for a save are contained in the first two tabs of the applicant details.

When you save an application you then have 60 days in which to submit it. If you have not submitted it after 60 days, the application will be deleted from the system.

#### **Attaching documents**

Some application templates allow you to attach documents to submit as annexures.

If attachments are permitted on the application template you're using, the box shown at the right will appear upon hitting Submit.

To attach a document, click on Show File Upload Area.

The File Upload Area displays. Click Browse and the Choose file dialogue box appears, allowing you to find and select the file you wish to attach.

Choose Add Another if you wish to attach more than one document. Then click Upload File.

If you want to amend your attachment click the **Edit** button.  $\mathbf{x}$ 

# $\pmb{\times}$

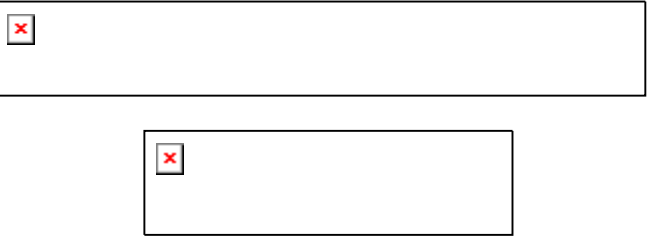

If you want to delete your note, click the **Delete** button.

Note: Once you have saved your attachment, you cannot delete it.

Click Continue to submit the application.

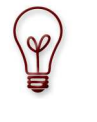

**Tip**: Do not attach documents to your applications unless the information is essential for the determination of the grant of aid. Otherwise your application could take slightly longer to process.

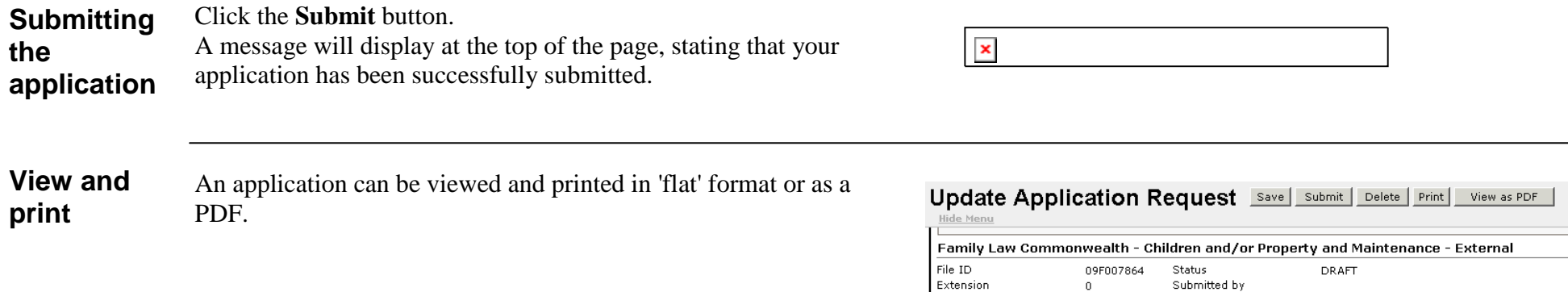

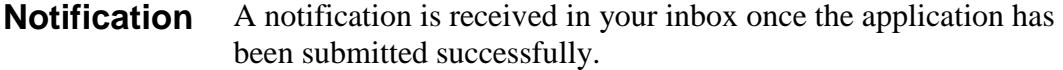

## Inbox

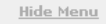

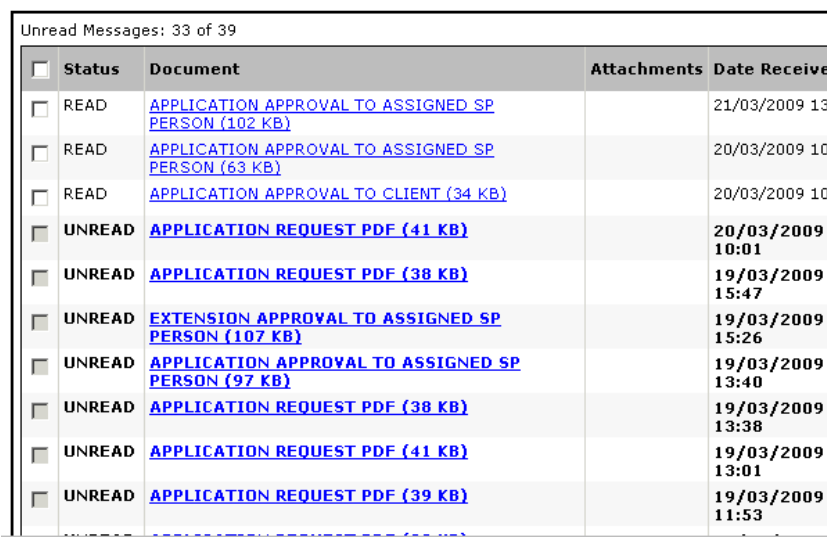

## **Overview: Navigation in the application form**

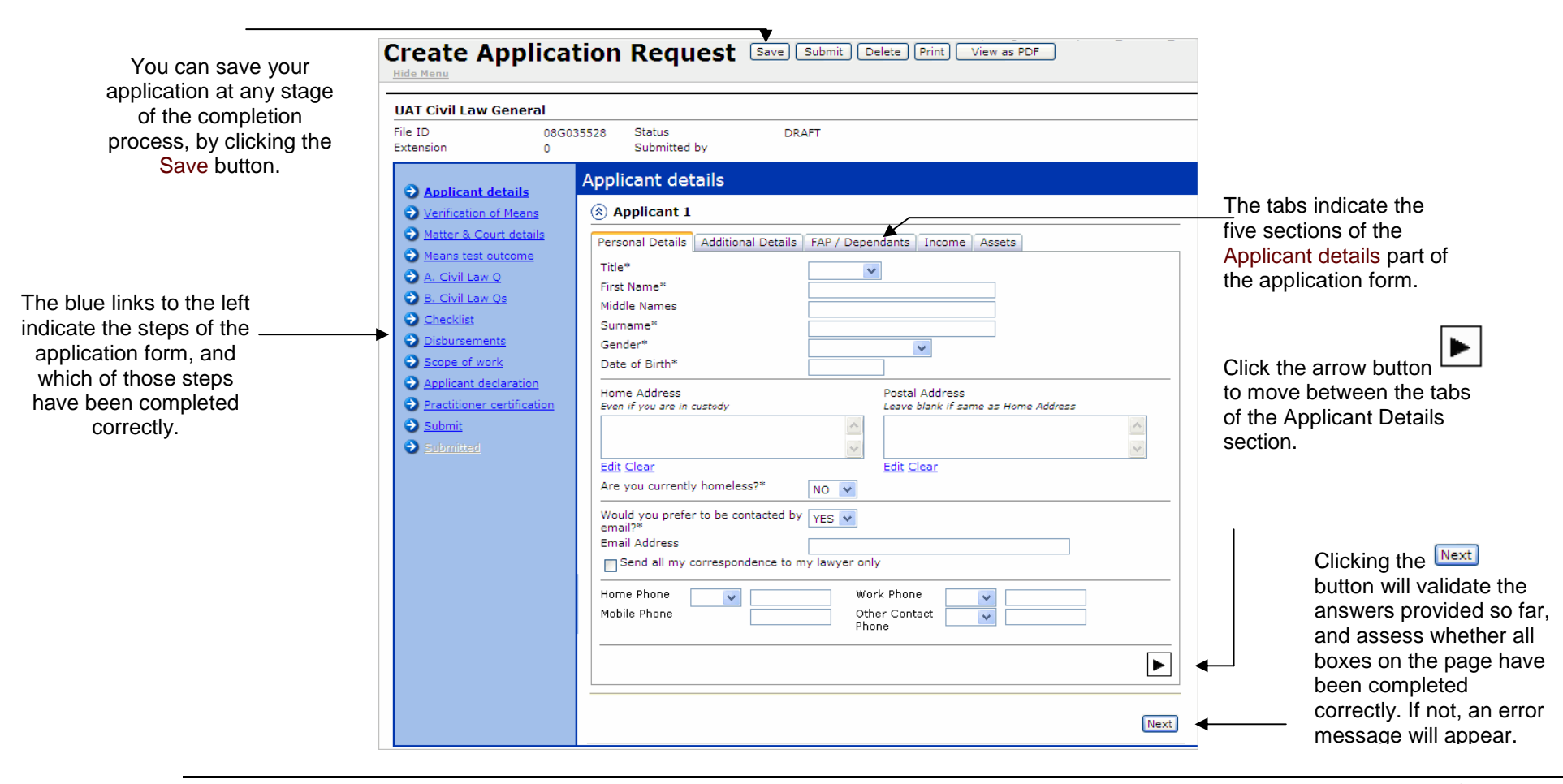

*Continued on next page* 

## **Overview: Navigation in the application form, Continued**

**Correcting errors** 

If mandatory information is omitted or if information is entered incorrectly, a red error message appears at the top of the page

You will need to go back to the relevant page in the application form and correct the identified errors, and then click the **Next**button again.

(Note that you will only be told what question needs to be corrected, but not the exact page – you will need to scan through the pages in the **Applicant details** section to find the location of the question that contains the error.)

#### **Example – error message**

 The following example shows an error regarding the date of birth, and the home phone number.

#### **Example – error message,** continued

To correct this error, you need to:

- Return to the page where the date of birth and telephone number boxes are listed (using the **Next** or arrow buttons, or clicking on the tabs)
- Re-type the correct information over the existing values in the date of birth and phone number boxes.
- Click the **Next** button. If the data is now correct, no red error message will display.

 Otherwise, you will need to repeat these steps, until no more error messages display.

 $\pmb{\times}$ 

#### **Example:**

 The following example shows the message that will display when you submit the application with all the information correctly entered.

[484] The Application has been submitted successfully